# Überwachung der Clients auf dem WAP125 und dem WAP581  $\overline{a}$

# Ziel

Eine optimale Umgebung für kabellos verbundene Benutzer ist die Möglichkeit, Produktionsund Geschäftsabläufe reibungslos zu gestalten. Die Dashboard-Seite des WAP125 dient zur Überwachung, Wartung und Optimierung der Wireless-Verbindung zwischen Clients und dem Wireless Access Point. Sie liefert Echtzeit-Updates der Verkehrsstatistiken der Wireless-Netzwerke. Visualisierte Statistiken wie Diagramme und Diagramme machen es einfacher und schwieriger, Bereiche des Netzwerks, die optimiert oder behoben werden müssen, zu erkennen und zu bestimmen. Es enthält auch einen Abschnitt mit Verknüpfungen zu

Dieses Dokument soll Ihnen zeigen, wie Sie Clients auf der Client-Seite des WAP125 und WAP581 anzeigen und überwachen.

# Anwendbare Geräte

- WAP125
- WAP581

### Softwareversion

 $\bullet$  1,0/0,4

## Überwachung der Clients

### Client-Zusammenfassung

Schritt 1: Melden Sie sich beim webbasierten Dienstprogramm an, und wählen Sie Monitor > Clients aus.

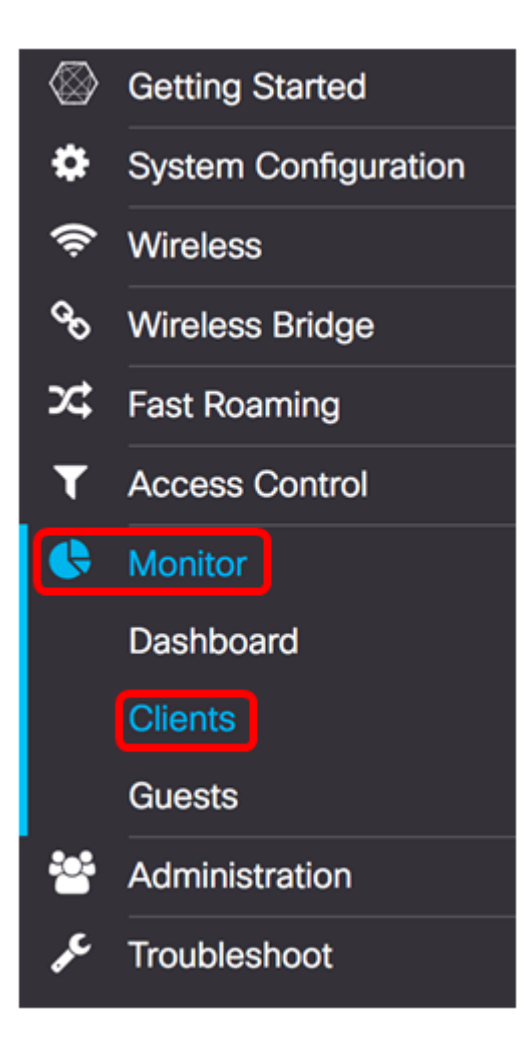

Im Bereich "Client Summary" (Client-Zusammenfassung) wird in der Tabelle die Zusammenfassung der mit dem Netzwerk verbundenen Clients basierend auf dem 802.11- Typ angezeigt. Die 802.11-Typen sind:

- 802.11ac: Der 802.11ac IEEE-Standard ermöglicht theoretische Geschwindigkeiten von bis zu 6,9 Gbit/s im 5-GHz-Band bzw. das 11,5-fache des 802.11n-Standards.
- 802.11a Betrieb im 5-GHz-Spektrum
- 802.11b/g Betrieb im 2,4-GHz-Spektrum
- 802.11n Betrieb im 2,4-GHz- und 5-GHz-Spektrum

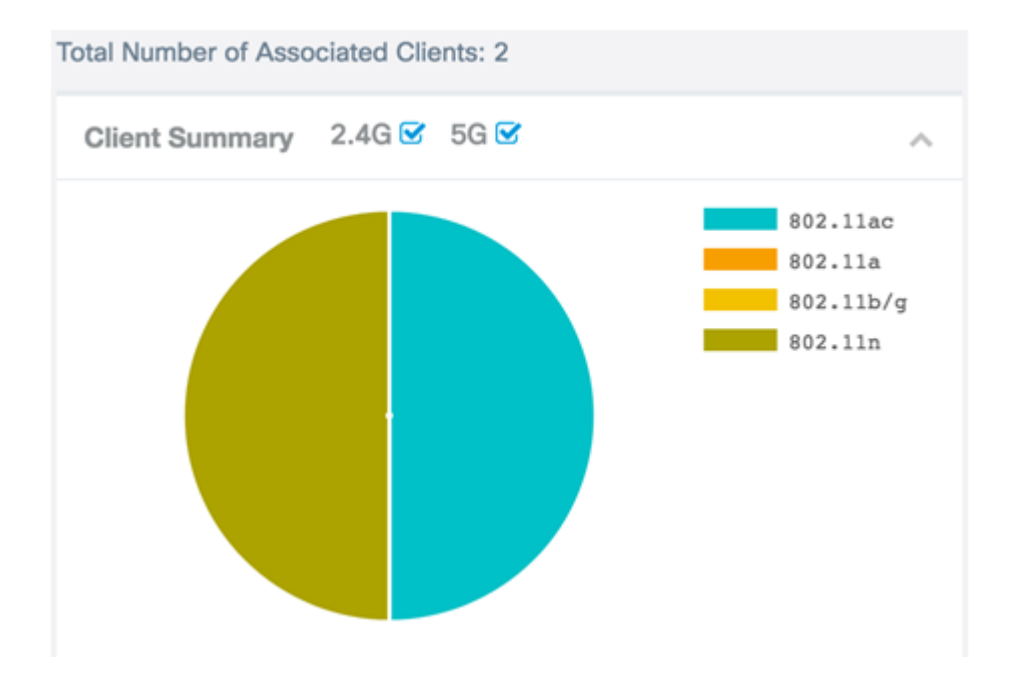

Hinweis: In diesem Beispiel sind 50 % der angeschlossenen Clients über 802.11ac verbunden, die anderen 50 % über 802.11n.

Schritt 2: (Optional) Um die zugeordneten Clients in einem bestimmten Frequenzband zu überwachen, und um welchen Typ sie verwenden, aktivieren oder deaktivieren Sie ein Kontrollkästchen, um eine detaillierte Zusammenfassung anzuzeigen.

Hinweis: In diesem Beispiel ist 5G deaktiviert. Es zeigt Ihnen, wie viele Clients über das jeweilige Funkband verbunden sind, das in diesem Beispiel nur 1 ist.

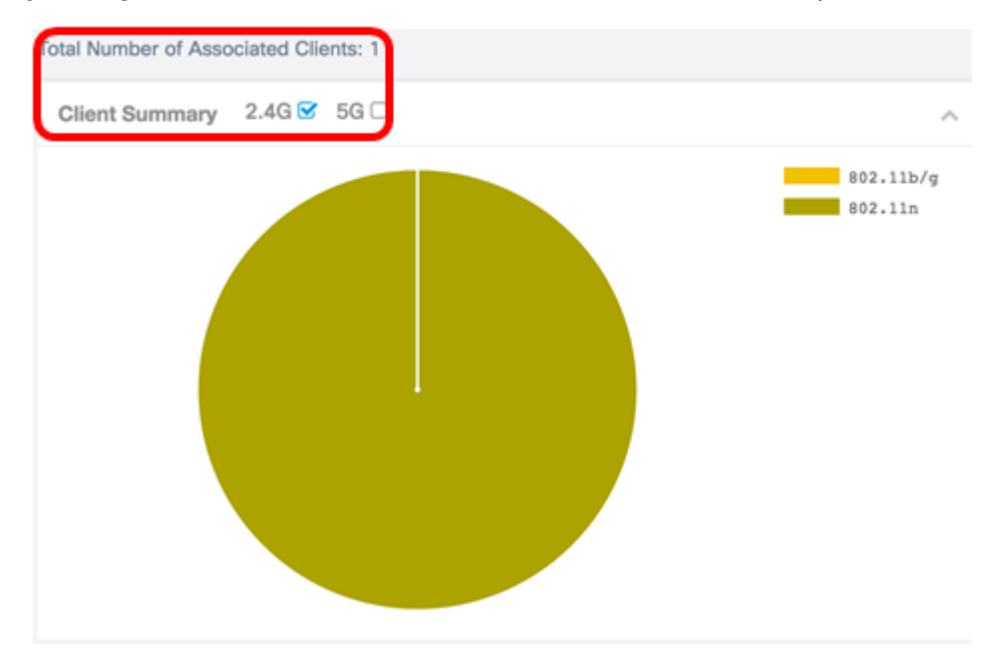

#### Durchschnittliche Bandbreite

Die durchschnittliche Bandbreite zeigt die Client-Bandbreite in Mbit/s an. Das Diagramm wird alle 30 Sekunden aktualisiert.

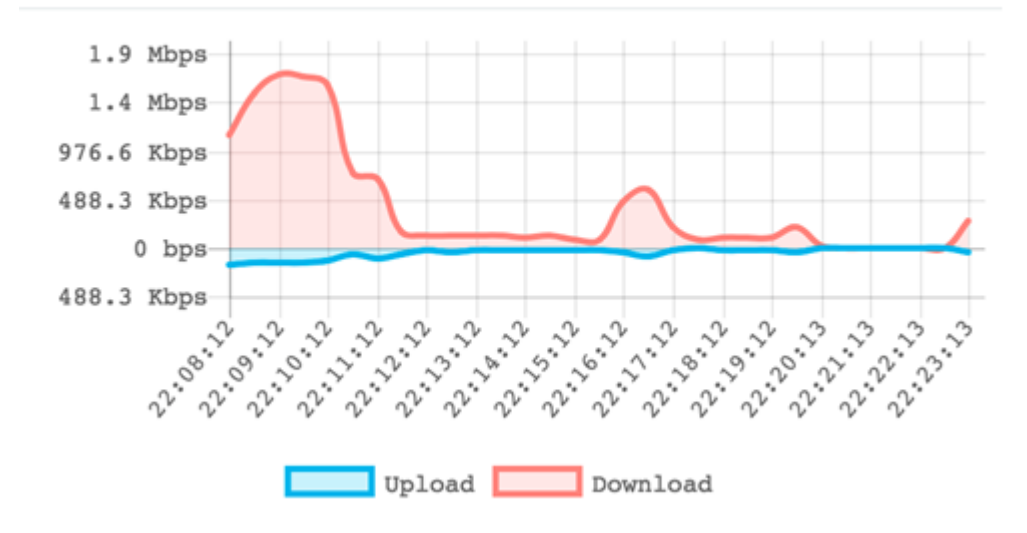

Schritt 1: (Optional) Aktivieren oder deaktivieren Sie ein Kontrollkästchen, um eine detailliertere Zusammenfassung des Hochladevorgangs und des Downloads jeder Funkfrequenz anzuzeigen.

Hinweis: In diesem Beispiel ist 2.4G aktiviert.

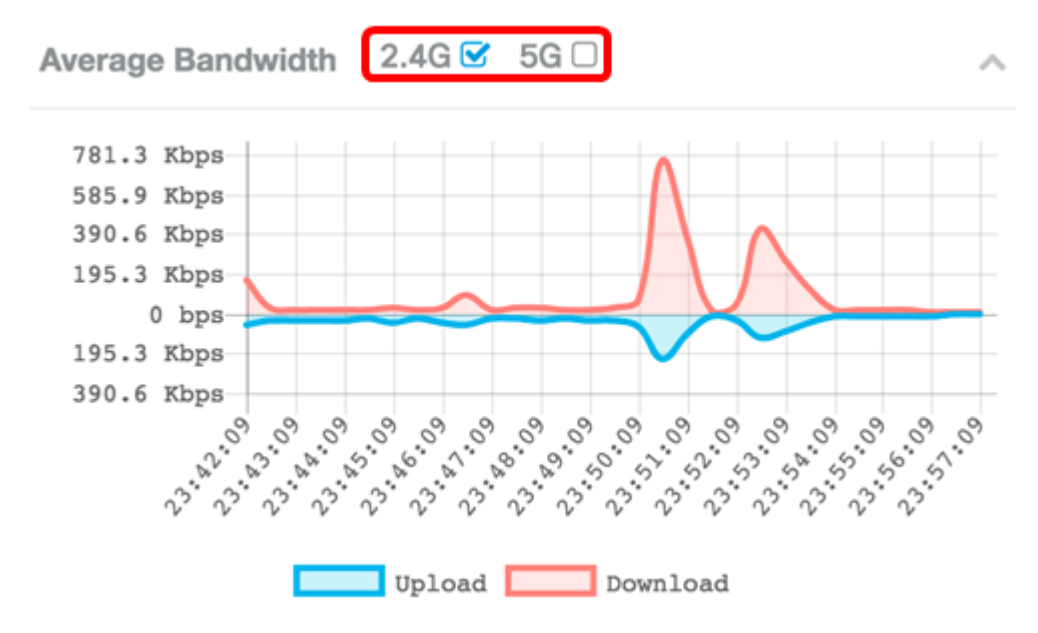

Schritt 2: Bewegen Sie den Cursor über einen Punkt im Diagramm, um spezifische und vergleichende Übertragungsraten bestimmter Zeitpunkte im Netzwerk anzuzeigen.

Hinweis: In diesem Beispiel wird Punkt 17:54:49 angezeigt.

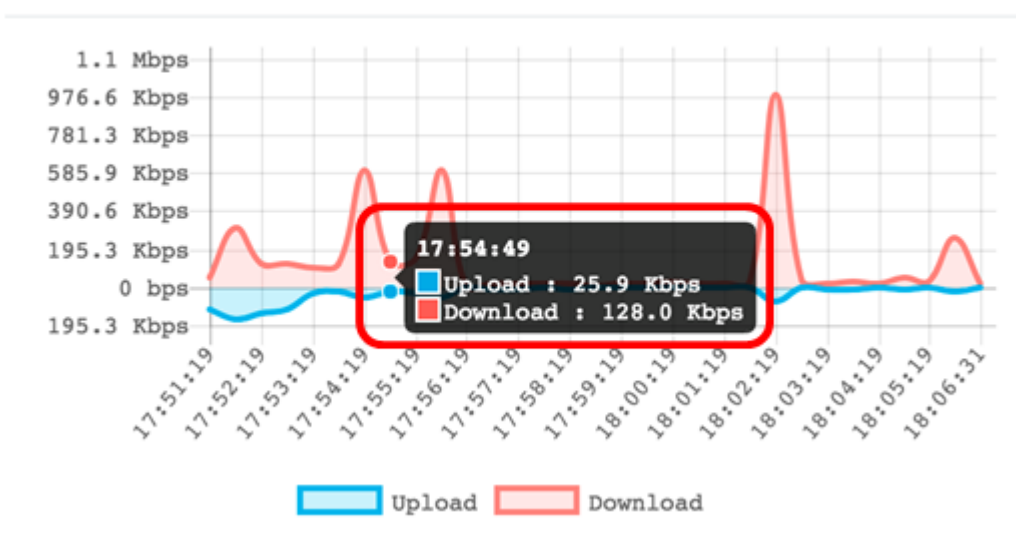

Schritt 3: (Optional) Klicken Sie auf Upload oder Download, um eine isolierte Ansicht der Bandbreitennutzung im Netzwerk anzuzeigen.

Hinweis: In diesem Beispiel wird auf Upload geklickt, um eine isolierte Ansicht der Download-Bandbreite zu erhalten.

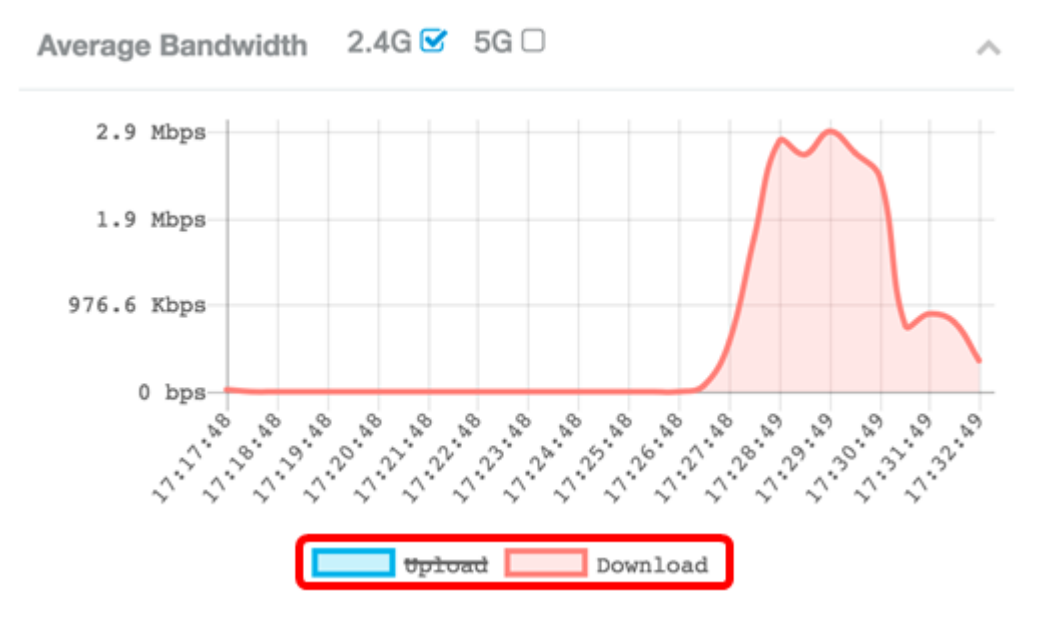

#### Niedrigste SNR-Clients

Im Bereich mit den niedrigsten SNR-Clients werden bis zu fünf Clients vom niedrigsten bis zum höchsten Signal-Rausch-Verhältnis (SNR) angezeigt. Das Verhältnis ist eher ein Unterschied zwischen der Signalstärke und dem in Dezibel (dB) gemessenen Hintergrundgeräusch. Die Formel lautet:

Signalpegel - Rauschpegel = SNR

Wenn die Signalstärke zunimmt oder 0 nähert, bestimmt der Rauschpegel so die Qualität der Verbindung des zugeordneten Clients.

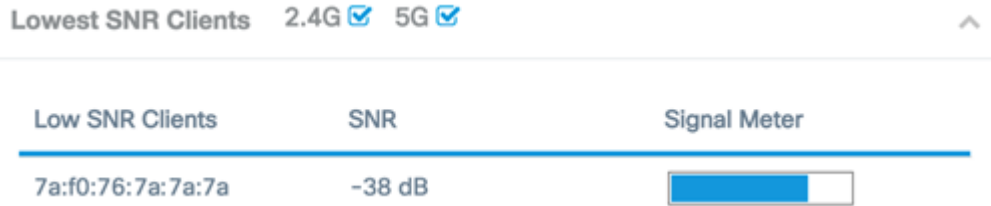

#### Clients mit geringster Geschwindigkeit

Der Bereich Lowest Speed Clients zeigt bis zu fünf verbundene Clients mit den niedrigsten Verbindungsgeschwindigkeiten an.

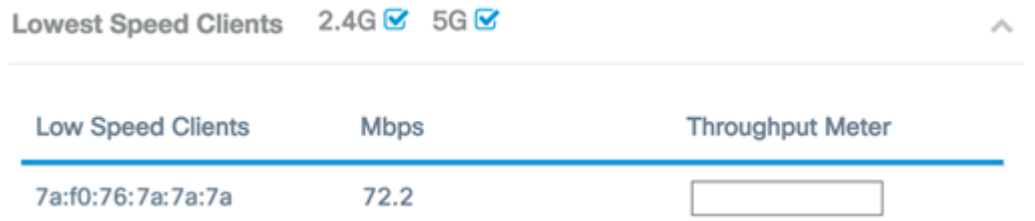

### Zugehörige Clients

Wenn Sie einen WAP125 verwenden, sieht der Bereich Associated Clients wie folgt aus:

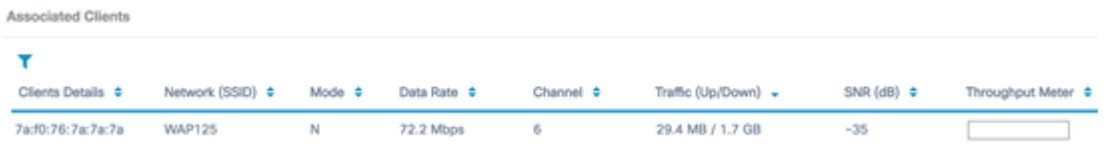

Der WAP581 verfügt über zwei Registerkarten für lokale Clients und Single-Point-Setup-Clients. Die Single-Point-Einrichtung ist eine Funktion, die nur auf dem WAP581 verfügbar ist.

Schritt 1: Klicken Sie auf dem WAP581 auf die Registerkarte Lokale Clients.

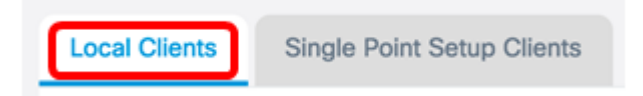

Der Bereich "Associated Clients" vom WAP125 und der Bereich "Local Clients" vom WAP581 zeigen folgende Details an:

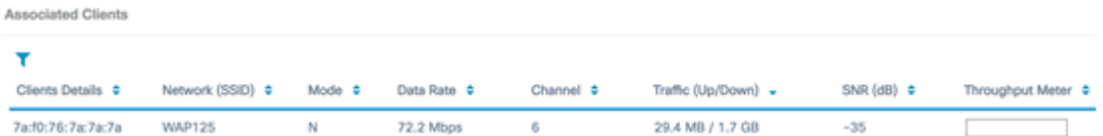

- Client Details (Clientdetails): Im Bereich Client Details (Client-Details) wird die Media Access Control-Adresse des zugeordneten Clients angezeigt.
- Network (SSID) (Netzwerk (SSID)): Zeigt den Service Set Identifier (SSID) des verknüpften Clients an.
- Mode (Modus): Zeigt den IEEE 802.11-Modus des zugeordneten Clients an. Diese Modi können G, N, B, AC und C sein.
	- $\circ$  G Stellt 802.11g dar
	- $\circ$  N Stellt 802.11n dar
- $\circ$  B Stellt 802.11b dar
- $\circ$  AC Stellt 802.11ac dar
- $\circ$  C Stellt 802.11c dar
- Datenrate Die Geschwindigkeit, mit der der WAP Daten überträgt.
- Channel (Kanal): Der Kanal, auf dem die Netzwerk-SSID des verknüpften Clients übertragen wird.
- Datenverkehr (Nach oben/Nach unten): Zeigt den Datenverkehr an, der vom zugeordneten Client gesendet wurde.
- SNR (dB) (SNR) (Signal-to-Noise Ratio, SNR)): Zeigt die Stärke von Signal-Rausch (SNR) in Dezibel (dB) an.
- Durchsatzmessgerät Der Durchsatz oder die Datenrate der letzten 30 Sekunden.

Sie sollten jetzt die lokalen und zugeordneten Clients auf dem WAP125 und dem WAP581 anzeigen.

#### Single-Point-Setup-Clients (nur WAP581)

Die Single-Point-Einrichtung ist eine einfache Verwaltungstechnologie für mehrere Geräte, mit der Sie eine Gruppe von Access Points bereitstellen und verwalten können, die diese Funktion unterstützen. Es bietet die Möglichkeit, eine Gruppe von Access Points von einem einzigen Punkt aus zu konfigurieren, anstatt sie einzeln zu konfigurieren. Außerdem können Sie die Access Points lokal oder remote verwalten. Auf der Registerkarte Single-Point-Setup-Clients können Sie die mit dem Netzwerk verbundenen Clients über Single-Point-Einrichtung anzeigen.

Schritt 1: Klicken Sie auf die Registerkarte Single-Point-Setup-Clients.

**Local Clients Single Point Setup Clients** 

Im Bereich Single-Point-Setup-Clients werden folgende Details angezeigt:

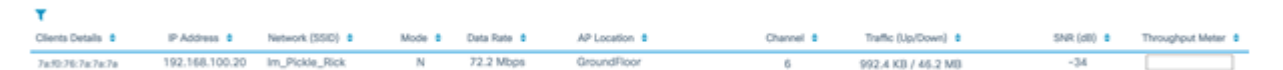

- Client Details (Clientdetails): Im Bereich Client Details (Client-Details) wird die Media Access Control-Adresse des zugeordneten Clients angezeigt.
- IP-Adresse Die IP-Adresse des zugeordneten Clients.
- Network (SSID) (Netzwerk (SSID)): Zeigt den Service Set Identifier (SSID) des verknüpften Clients an.
- Mode (Modus): Zeigt den IEEE 802.11-Modus des zugeordneten Clients an. Diese Modi können G, N, B, AC und C sein.
	- $\circ$  G Stellt 802.11g dar
	- $\circ$  N Stellt 802.11n dar
	- $\circ$  B Stellt 802.11b dar
	- $\circ$  AC Stellt 802.11ac dar
	- $\circ$  C Stellt 802.11c dar
- Datenrate Die Geschwindigkeit, mit der der WAP Daten überträgt.
- AP-Standort Physischer Standort des Access Points. Dies ist ein vom Administrator festgelegter Ort.
- Channel (Kanal): Der Kanal, auf dem die Netzwerk-SSID des verknüpften Clients übertragen wird.
- Datenverkehr (Nach oben/Nach unten): Zeigt den Datenverkehr an, der vom zugeordneten Client gesendet wurde.
- SNR (dB) (SNR) (Signal-to-Noise Ratio, SNR)): Zeigt die Stärke von Signal-Rausch (SNR) in Dezibel (dB) an.
- Durchsatzmessgerät Der Durchsatz oder die Datenrate der letzten 30 Sekunden.

Sie sollten jetzt die Single-Point-Setup-Clients auf dem WAP581 erfolgreich anzeigen können.